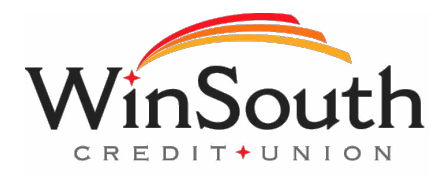

# **Bill Pay Web Browser Configuration**

*Please find your browser listed below and follow the instructions provided.* 

### Supported Browsers

We support the current and previous major releases of following browsers for bill pay unless otherwise noted:

- Google Chrome
- MS Edge
- Firefox
- Safari (for Mac)

# Google Chrome 102 and 103 – Consumer

- 1. To locate browser version, with the browser window open, select the menu icon (three vertical dots). Select **Help**, then click **About Google Chrome**.
- 2. With the browser window open, select the menu icon (three vertical dots). Click **Settings**.
- 3. The *Settings* page appears.
- 4. On the left-hand menu, select **Privacy and Security**.
- 5. Click **Cookies and other site data**.
- 6. Under *General settings* choose **Allow all cookies**.
- 7. Scroll down to the *Sites that can always use cookies* option. Click **Add**, type www.billpaysite.com. If applicable, select the box next to *Including third-party cookies on this site* and click **Add**.
- 8. Click **See all cookies and site data**. Then click **Remove All** or the garbage can icon.
- 9. Click **Clear all.**
- 10. On the left-hand menu, select **Privacy and Security**.
- 11. Click *Site Settings* page, scroll down, and click **Pop-ups and redirects**.
- 12. Click **Add** to the right of *Allowed to send pop-ups and use redirects*. Type
- www.billpaysite.com and click **Add**.
- 13. On the left-hand menu, select **Privacy and Security**.
- 14. Next delete your browsing history. From the *Privacy and Security* page, click **Clear browsing data**.
- 15. In the *Time range* section, choose **All time**. Then, select **Browsing History**, **Cookies and other site data**, and **Cached images and files.** Click **Clear data**.
- 16. While still in *Settings*, select **Languages**. Under *Order language based on your preference*, ensure that *English (United States)* is the first, or only, language listed.
- 17. Restart the browser by closing all open sessions.

# Google Chrome 102 and 103 – Business

- 1. To locate browser version, with the browser window open, select the menu icon (three vertical dots). Select **Help**, then click **About Google Chrome**.
- 2. With the browser window open, select the menu icon (three vertical dots). Click **Settings**.
- 3. The *Settings* page appears.
- 4. On the left-hand menu, select **Privacy and Security**.
- 5. Click **Cookies and other site data**.
- 6. Under *General settings* choose **Allow all cookies**.
- 7. Scroll down to the *Sites that can always use cookies* option. Click **Add**, type www.businessbillpaye.com. If applicable, select the box next to *Including third-party cookies on this site* and click **Add**.
- 8. Click **See all cookies and site data**. Then click **Remove All** or the garbage can icon.
- 9. Click **Clear all**.
- 10. On the left-hand menu, select **Privacy and Security**.
- 11. Click *Site Settings* page, scroll down, and click **Pop-ups and redirects**.
- 12. Click **Add** to the right of A*llowed to send pop-ups and use redirects*. Type www.businessbillpay-e.com and click **Add**.
- 13. On the left-hand menu, select **Privacy and Security**.
- 14. Next delete your browsing history. From the *Privacy and Security* page, click **Clear browsing data**.
- 15. In the *Time range* section, choose **All time**. Then, select **Browsing History**, **Cookies and other site data**, and **Cached images and files.** Click **Clear data**.
- 16. While still in *Settings*, select **Languages**. Under *Order language based on your preference*, ensure that *English (United States)* is the first, or only, language listed.
- 17. Restart the browser by closing all open sessions.

# Microsoft<sup>®</sup> Edge 101 and 102 - Consumer

- 1. To locate the browser version, with the browser window open, click the menu icon (three horizontal dots). Then, click **Settings**.
- 2. Click *About Microsoft Edge*.
- 3. While still in **Settings**, click **Privacy, search, and services**. Turn off **Tracking prevention**.
- 4. While still on the **Privacy, search, and services** page, locate the **Clear browsing data** section and click **Choose what to clear**.
- 5. In the Time range section, choose **All time**. Select **Browsing History**, **Cookies and other site data**, and **Cached images and files,** then click **Clear now**.
- 6. Under the **Settings** menu, select **Cookies and site permissions**. Then, click **Manage and delete cookies and site data.**
- 7. Turn on **Allow sites to save and read cookie data (recommended)**. Turn off **Block third-party cookies**.
- 8. In the *Allow* section, click **Add** and type billpaysite.com and click **Add**.
- 9. While still on the **Cookies and site permissions** page, click **See all cookies and site data** and then click **Remove All**.
- 10. Under the **Settings** menu, select **Cookies and site permissions**. Then, click **Pop-ups and redirects**.
- 11. Turn off **Block (recommended).**
- 12. In the *Allow* section, click **Add** and type billpaysite.com and click **Add**.
- 13. Under the **Settings** menu, select **Languages**.
- 14. Under **Language** ensure that *English (United States)* is the first, or only, language listed.
- 15. Restart the browser by closing all open sessions.

# Microsoft<sup>®</sup> Edge 101 and 102 - Business

- 1. To locate the browser version, with the browser window open, click the menu icon (three horizontal dots). Then, click **Settings**.
- 2. Click *About Microsoft Edge*.
- 3. While still in **Settings**, click **Privacy, search, and services**. Turn off **Tracking prevention**.
- 4. While still on the **Privacy, search, and services** page, locate the **Clear browsing data** section and click **Choose what to clear**.
- 5. In the Time range section, choose **All time**. Select **Browsing History**, **Cookies and other site data**, and **Cached images and files,** then click **Clear now**.

Under the **Settings** menu, select **Cookies and site permissions**. Then, click **Manage and delete** 

#### **cookies and site data.**

- 6. Turn on **Allow sites to save and read cookie data (recommended)**. Turn off **Block third-party cookies**.
- 7. In the *Allow* section, click **Add** and type businessbillpay-e.com and click **Add**.
- 8. While still on the **Cookies and site permissions** page, click **See all cookies and site data** and then click **Remove All**.
- 9. Under the **Settings** menu, select **Cookies and site permissions**. Then, click **Pop-ups and redirects**.
- 10. Turn off **Block (recommended).**
- 11. In the *Allow* section, click **Add** and type businessbillpay-e.com for and click **Add**.
- 12. Under the **Settings** menu, select **Languages**.
- 13. Under **Language** ensure that *English (United States)* is the first, or only, language listed.
- 14. Restart the browser by closing all open sessions.

# Firefox 101 and 102 – Consumer Mac

- 1. To locate the browser version, with the browser window open, select the menu icon (three vertical lines). Click **Help**, then **About Firefox**.
- 2. With the browser window open, click the menu icon (three vertical lines), then click **Settings**.
- 3. Click **General**, scroll to the *Language* section and click **Choose**.
- 4. Ensure that *English (United States)* is the first, or only, language listed.
- 5. Click **Privacy & Security**, under *Enhanced Tracking Protection*, select **Custom**. Then, clear all check boxes.
- 6. Select **Clear History**. Choose **Everything** from the drop-down menu. Select **Browsing & Download History**, **Cookies**, and **Cache**, then click **OK**.
- 7. Scroll to the *Cookies and Site Data* section and click **Clear Data**.
- 8. Select **Cookies and Site Data** and **Cached Web Content**, then click **Clear**.
- 9. Click **Clear Now**.
- 10. While still in the *Cookies and Site Data* section, click **Manage Exceptions**.
- 11. Under *Address of website,* type www.billpaysite.com and click **Allow**. Click **Save Changes**.
- 12. While in **Privacy & Security**, scroll to the *Permissions* section and click **Exceptions** for *Block pop-up windows*.
- 13. Under *Address of website,* type www.billpaysite.com and click **Allow**. Click **Save Changes**.
- 14. Restart the browser by closing all open sessions.

# Firefox 101 and 102 – Business Mac

- 1. To locate the browser version, with the browser window open, select the menu icon (three vertical lines). Click **Help**, then **About Firefox**.
- 2. With the browser window open, click the menu icon (three vertical lines), then click **Settings**.
- 3. Click **General**, scroll to the *Language* section and click **Choose**.
- 4. Ensure that *English (United States)* is the first, or only, language listed.
- 5. Click **Privacy & Security**, under *Enhanced Tracking Protection*, select **Custom**. Then, clear all check boxes.
- 6. Select **Clear History**. Choose **Everything** from the drop-down menu. Select **Browsing & Download History**, **Cookies**, and **Cache**, then click **OK**.
- 7. Scroll to the *Cookies and Site Data* section and click **Clear Data**.
- 8. Select **Cookies and Site Data** and **Cached Web Content**, then click **Clear**.
- 9. Click **Clear Now**.
- 10. While still in the *Cookies and Site Data* section, click **Manage Exceptions**.
- 11. Under *Address of website,* type www.businessbillpay-e.com and click **Allow**. Click **Save Changes**.
- 12. While in **Privacy & Security**, scroll to the *Permissions* section and click **Exceptions** for *Block pop-up windows*.
- 13. Under *Address of website,* type www.businessbillpay-e.com and click **Allow**. Click **Save Changes**.
- 14. Restart the browser by closing all open sessions.

## Firefox 101 and 102 – Consumer PC

- 1. To locate the browser version, with the browser window open, select the menu icon (three horizontal lines). Click **Help**, then **About Firefox**.
- 2. With the browser window open, click the **menu** icon, then click **Settings**.
- 3. Click **General**, scroll to the *Language* section and click **Choose**.
- 4. Ensure that *English (United States)* is the first, or only, language listed.
- 5. Click **Privacy & Security**, under *Enhanced Tracking Protection*, select **Custom**. Then, clear all check boxes.
- 6. Scroll down to the *History* section. Select the **Clear History** button. Choose **Everything** from the drop-down menu. Select **Browsing & Download History**, **Cookies**, and **Cache**, then click **OK**.
- 7. Scroll to the *Cookies and Site Data* section and click **Clear Data**.
- 8. Select **Cookies and Site Data** and **Cached Web Content**, then click **Clear**.
- 9. Click **Clear Now**.
- 10. While still in the *Cookies and Site Data* section, click **Manage Exceptions**.
- 11. Under *Address of website,* type www.billpaysite.com and click **Allow**. Click **Save Changes**.
- 12. While in **Privacy & Security**, scroll to the *Permissions* section and click **Exceptions** for *Block pop-up windows*.
- 13. Under *Address of website,* type www.billpaysite.com and click **Allow**. Click **Save Changes**.
- 14. Restart the browser by closing all open sessions.

# Firefox 101 and 102 – Business PC

- 1. To locate the browser version, with the browser window open, select the menu icon (three horizontal lines). Click **Help**, then **About Firefox**.
- 2. With the browser window open, click the **menu** icon, then click **Settings**.
- 3. Click **General**, scroll to the *Language* section and click **Choose**.
- 4. Ensure that *English (United States)* is the first, or only, language listed.
- 5. Click **Privacy & Security**, under *Enhanced Tracking Protection*, select **Custom**. Then, clear all check boxes.
- 6. Scroll down to the *History* section. Select the **Clear History** button. Choose **Everything** from the drop-down menu. Select **Browsing & Download History**, **Cookies**, and **Cache**, then click **OK**.
- 7. Scroll to the *Cookies and Site Data* section and click **Clear Data**.
- 8. Select **Cookies and Site Data** and **Cached Web Content**, then click **Clear**.
- 9. Click **Clear Now**.
- 10. While still in the *Cookies and Site Data* section, click **Manage Exceptions**.
- 11. Under *Address of website,* type www.businessbillpay-e.com and click **Allow**. Click **Save Changes**.
- 12. While in **Privacy & Security**, scroll to the *Permissions* section and click **Exceptions** for *Block pop-up windows*.
- 13. Under *Address of website,* type www.businessbillpay-e.com and click **Allow**. Click **Save Changes**.
- 14. Restart the browser by closing all open sessions.

# Safari 14 and Above – Consumer

- 1. To locate the browser version, with the browser window open, hold the cursor at the top of the screen. The toolbar menu will drop down. Click **Safari**, then **About Safari**.
- 2. With your browser window open, select **Safari** then **Preferences**.
- 3. The *Preferences* window appears.
- 4. Click **Privacy**.
- 5. De-select **Prevent cross-site tracking** and **Block all cookies**.
- 6. Click **Websites**, then select **Pop-up Windows**.
- 7. The bill pay web address or the online banking web address will display. In the *When visiting other websites* drop-down menu, select **Allow**.
- 8. Delete browsing history. Click Safari, then **Clear history**. In the *Clear* section select **all history**, then click **Clear History**.
- 9. Restart the browser by closing all open sessions.

# Safari 14 and Above – Business

- 1. To locate the browser version, with the browser window open, hold the cursor at the top of the screen. The toolbar menu will drop down. Click **Safari**, then **About Safari**.
- 2. With your browser window open, select **Safari** then **Preferences**.
- 3. The *Preferences* window appears.
- 4. Click **Privacy**.
- 5. De-select **Prevent cross-site tracking** and **Block all cookies**.
- 6. Click **Websites**, then select **Pop-up Windows**.
- 7. The bill pay web address or the online banking web address will display. In the *When visiting other websites* drop-down menu, select **Allow**.
- 8. Delete browsing history. Click Safari, then **Clear history**. In the *Clear* section select **all history**, then click **Clear History**.
- 9. Restart the browser by closing all open sessions.

## Language and Region Preferences – Mac

- 1. On your Mac desktop, open *System Preferences*.
- 2. Click **Language & Region**.
- 3. Click the **+** icon under *Preferred languages*.
- 4. Scroll through the list and select **English (US).**
- 5. Choose *English (US)* as your primary language.
- 6. Next, click the *Region* drop-down menu and select **United States**.
- 7. Restart your Mac desktop.

#### iOS 12

- 1. Open the Settings app. Select **Safari**.
- 2. Under *General*, Block Pop-Ups should be turned off.
- 3. Under *Privacy & Security*, Prevent Cross-Site Tracking, Block All Cookies, Ask Websites Not To Track Me should be turned off.
- 4. Tap **Clear History and Website Data**.
- 5. Tap **Clear History and Data**.
- 6. Logout of open banking sessions and close all open internet windows. Open a new internet window, then manually type the online banking web address to access the site. Once open, login, then navigate to bill pay.

#### iOS 14 and Above

- 1. Open the Settings app. Select **Safari**.
- 2. Under *General*, Block Pop-Ups should be turned off.
- 3. Under *Privacy & Security*, turn off **Prevent Cross-Site Tracking**, and then turn off **Block All Cookies**.
- 4. Tap **Clear History and Website Data**.
- 5. Tap **Clear History and Data**.
- 6. Logout of open banking sessions and close all open internet windows. Open a new internet window, then manually type the online banking web address to access the site. Once open, login, then navigate to bill pay.

#### iOS – Access Desktop Version

If the troubleshooting steps do not resolve your issue, access the desktop version of the site.

- 1. Open the **Safari** app.
- 2. Navigate to your online banking web site.
- 3. Tap the **AA** button.
- 4. Tap **Request Desktop Website.**

#### Android – Google Chrome 102 and 103 – Consumer

- 1. Before completing the steps, ensure online banking or bill pay is actively open on the web browser.
- 2. To locate browser version, with the browser window open, tap the menu icon (three vertical dots). Tap **Settings**, then **About Chrome**.
- 3. Next adjust settings. Tap the arrow to the top-left of the screen, then **Site settings.**
- 4. Tap **Cookies**.
- 5. Tap the radio button to the left of **Allow cookies.**
- 6. Tap **ADD SITE EXCEPTION**.
- 7. Type www.billpaysite.com. If applicable, select the box next to *All cookies, on this site only* and tap **Add**.
- 8. Tap the arrow to the top-left to change the privacy settings to allow pop-ups. Scroll down, then tap **Popups and redirects**.
- 9. Toggle the **Pop-ups and redirects** to *allowed*.
- 10. Tap the arrow to the top-left two times to return to the **Settings** menu.
- 11. Scroll down and tap **Languages**.
- 12. Ensure that *English (United States)* is the first, or only, language listed. If *English (United States)* is listed but not first tap and hold *English (United States)* and drag it to the top of the list. If *English (United States)* isn't listed at all tap Add language and add *English (United States).*
- 13. Tap the arrow to the top-left of the screen two times to exit the **Settings** menu.
- 14. Tap the menu icon again, then **History.**
- 15. To delete your browsing history tap **Clear browsing data**.
- 16. In the *Time range* section, choose **All time**, then select **Browsing History**, **Cookies and other site data**, and **Cached images and files,** then tap **Clear data**.
- 17. Restart the browser by closing all open sessions.
- 18. If the steps above don't resolve the issue tap the menu icon, then select **Desktop Site** and try again.

# Android – Google Chrome 102 and 103 – Business

- 1. Before completing the steps, ensure online banking or bill pay is actively open on the web browser.
- 2. To locate browser version, with the browser window open, tap the menu icon (three vertical dots). Tap **Settings**, then **About Chrome**.
- 3. Next adjust settings. Tap the arrow to the top-left of the screen, then **Site settings.**
- 4. Tap **Cookies**.
- 5. Tap the radio button to the left of **Allow cookies.**
- 6. Tap **ADD SITE EXCEPTION**.
- 7. Type www.businessbillpay-e.com. If applicable, select the box next to *All cookies, on this site only* and tap **Add**.
- 8. Tap the arrow to the top-left to change the privacy settings to allow pop-ups. Scroll down, then tap **Popups and redirects**.
- 9. Toggle the **Pop-ups and redirects** to *allowed*.
- 10. Tap the arrow to the top-left two times to return to the **Settings** menu.
- 11. Scroll down and tap **Languages**.
- 12. Ensure that *English (United States)* is the first, or only, language listed. If *English (United States)* is listed but not first tap and hold *English (United States)* and drag it to the top of the list. If *English (United States)* isn't listed at all tap Add language and add *English (United States).*
- 13. Tap the arrow to the top-left of the screen two times to exit the **Settings** menu.
- 14. Tap the menu icon again, then **History.**
- 15. To delete your browsing history tap **Clear browsing data**.
- 16. In the *Time range* section, choose **All time**, then select **Browsing History**, **Cookies and other site data**, and **Cached images and files,** then tap **Clear data**.
- 17. Restart the browser by closing all open sessions.
- 18. If the steps above don't resolve the issue tap the menu icon, then select **Desktop Site** and try again.